# How to Manage Users

Last Modified on 05/24/2022 7:08 pm EDT

As a Company Admin, you are in control of user access in UNIFI. In the User Management Portal, you can manage users, groups, sign-on providers, and licenses. UNIFI also provides an automated way for user provisioning via SCIM protocol - see more details here.

Let's go ahead and access the User Management Portal. *It's important to note that only company admins can access the user management portal*. To access the portal, click on the people icon on the left side of the screen.

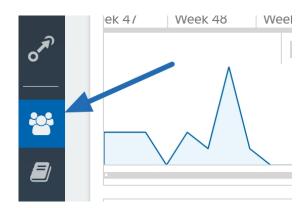

# **Managing Groups**

Groups are an excellent way to manage sets of UNIFI users. They make it easier to manage library permissions, control who receives different content request notifications, grant specific groups access to manufacturer content, and more.

Here are some examples of user groups that you could create:

- Library User Groups grant sets of users access to individual company libraries
- Library Admin Groups allow specific users to manage library content
- Content Notification groups manage different types of content requests.

As you decide how you want to create your groups, keep in mind that you will need to set up at least one group, as groups also provide users with access to our Manufacturer Channel Subscriptions feature that is provided for free

#### with your UNIFI service.

#### To get started, select Manage Groups at the top of the screen.

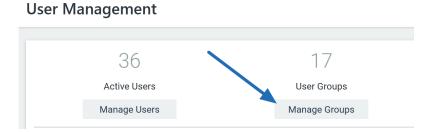

#### Next, select **Add** in the upper right corner.

| Search user groups                     |            |          |               |  |   | ADD EDI |
|----------------------------------------|------------|----------|---------------|--|---|---------|
| Name                                   | # of users | Default? | Notifications |  |   |         |
| Admins                                 | 4          |          |               |  | - |         |
| Admins - Content Request Notifications | 4          |          |               |  |   |         |
| Architecture - AU                      | 4          |          |               |  |   |         |

#### Now enter the new user group name and select **OK**.

| ٢    | New User Group         |  |    | ×      |
|------|------------------------|--|----|--------|
| Ente | er new user group name |  |    |        |
|      |                        |  |    |        |
|      |                        |  | Ok | Cancel |

In order to add users to a group, click on the specific group that you want to edit and then you can either select **Edit** in the upper right of the screen OR right click on the group and select Edit.

| ADD EDIT DELE | ſE |
|---------------|----|
|               |    |
|               |    |

From here, you can search for users by name to add or remove from groups. You have the option of automatically including new users in this group when they are added to UNIFI.

| Name:       | Architecture - AU |              |             |                                  |
|-------------|-------------------|--------------|-------------|----------------------------------|
|             | Save Group        | Delete Group |             | Automatically Include New Users? |
| Included    |                   | Remove       | To Add      | Add All                          |
| Filter Name |                   |              | Filter Name |                                  |

You can also create a Content Request Notification Group. This type of group allows non-library admins to receive notifications for content requests. Since content requests can be used to manage all types of content, you may have a group for AutoCAD or Sketchup users to create requested content.

| Name:       | Architecture - AU | I            |            |             |                                  |
|-------------|-------------------|--------------|------------|-------------|----------------------------------|
|             | Save Group        | Delete Group |            |             | Automatically Include New Users? |
| Included    |                   |              | Remove All | To Add      | Add All                          |
| Filter Name |                   |              |            | Filter Name |                                  |

#### When you are done editing your group, you'll want to select Save Group.

| Name:       | Architecture - AU |              |            |             |                                  |
|-------------|-------------------|--------------|------------|-------------|----------------------------------|
|             | Save Group        | Delete Group |            |             | Automatically Include New Users? |
| Included    |                   |              | Remove All | To Add      | Add All                          |
| Filter Name |                   |              |            | Filter Name |                                  |

# SSO Setup

Once you have subscribed to our Single Sign-On service (SSO), we will be in touch with you to properly set up the SSO. You may also check out our SSO guide to documentation instructions for various providers, or you can reach out to us at support@unifilabs.com to properly configure your service directory within the UNIFI platform.

# **Adding Users**

Let's look at how to manage specific users. Go to the User Management Portal by clicking on the **people icon** on the left side of the screen.

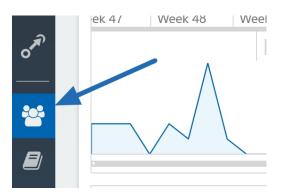

Next, select Manage Users.

## **User Management**

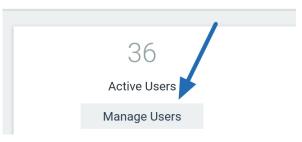

To add a user, click on the **Add** button in the top right of the screen.

| ADD            | IMPORT  | EDIT | DELETE |
|----------------|---------|------|--------|
| Date Created   |         |      |        |
| 9/26/2018 7:16 | 5:22 PM |      |        |
|                |         |      |        |

Next, enter the user information. You can grant the user administrative access as well as indicate which groups the user may belong to.

|                            | First Name:                                                                            | Last Name:                                                                 |  |  |  |  |
|----------------------------|----------------------------------------------------------------------------------------|----------------------------------------------------------------------------|--|--|--|--|
|                            | Email:                                                                                 |                                                                            |  |  |  |  |
|                            | Company Administrator                                                                  |                                                                            |  |  |  |  |
|                            | Sending the activation email will set a rar<br>password, uncheck this option and enter | ndom password for the user. To define your own the desired password below. |  |  |  |  |
|                            | Identity Provider:                                                                     |                                                                            |  |  |  |  |
|                            | UNIFI                                                                                  | •                                                                          |  |  |  |  |
|                            | Groups                                                                                 |                                                                            |  |  |  |  |
|                            | Admins                                                                                 |                                                                            |  |  |  |  |
|                            | Admins - Content Request Notification                                                  | S                                                                          |  |  |  |  |
|                            |                                                                                        |                                                                            |  |  |  |  |
| Once you have filled in th | ne appropriate information, se                                                         | lect <b>Save User</b> .                                                    |  |  |  |  |

| Lingii    | leening - orc         |  |  |
|-----------|-----------------------|--|--|
| 🔪 📕 Engir | neering - US          |  |  |
| Proje     | Project Team - Retail |  |  |
| SiteA     | dmin                  |  |  |
| Stand     | dard                  |  |  |
|           | K                     |  |  |
|           | Save User             |  |  |

## Importing Multiple Users at Once

To add multiple users at once, you can use the Import feature. Select **Import** from the top right of the screen.

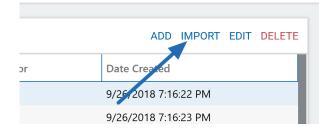

You have two import options: (1) Import from Excel or (2) Import manually.

### **Option 1: Import from Excel**

The screen will automatically put you on the Paste from Excel page. Before you paste from Excel, you will want to make sure that the columns are ordered as follows:

- 1. Email Address
- 2. First Name
- 3. Last Name
- 4. Groups (separated with commas)

Then copy the contents from your Excel spreadsheet and paste them into the large space provided towards the bottom of the page.

| Paste from Excel             | Manual Import                                                                          |                                |                                     |            |  |
|------------------------------|----------------------------------------------------------------------------------------|--------------------------------|-------------------------------------|------------|--|
|                              | excel spreadsheet below. You<br>t the column orders are the sa<br>nns will be ignored. |                                |                                     |            |  |
| Company Admin                |                                                                                        |                                |                                     |            |  |
| ✓ Automatically send c       | ut activation email                                                                    |                                |                                     |            |  |
| Sending the activation email | will set a random pasword for the                                                      | user. To define your own pa    | ssword, uncheck this option and     | enter th   |  |
| Password:                    |                                                                                        |                                |                                     |            |  |
|                              |                                                                                        |                                |                                     |            |  |
| Email Address                | First Name                                                                             | Last Name                      | Groups                              |            |  |
|                              |                                                                                        |                                |                                     |            |  |
|                              |                                                                                        |                                |                                     |            |  |
|                              |                                                                                        |                                |                                     |            |  |
|                              |                                                                                        |                                |                                     |            |  |
|                              |                                                                                        |                                |                                     |            |  |
|                              | column must match the exact nam                                                        | nes of groups in UNIFI. All us | ers in this will be assigned to def | fault groเ |  |
| designate.                   |                                                                                        |                                |                                     |            |  |
|                              |                                                                                        |                                |                                     |            |  |

You'll notice that you can assign company admins as you add users. If some of your users will be assigned as company admins, but others will not, you'll want to import those separately since checking the **Company Admin** box assigns all imported users to be admins.

(CSV) THE. Make sure that the column orders are the st commas). All other columns will be ignored.

Company Admin

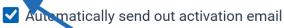

Sending the activation email will set a random pasword for the

Password:

Once you have pasted all of the contents, select Import Users.

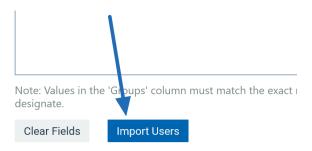

UNIFI will then send each user an activation email with a random password. You might also like to create your own password (for example, if you have a company password). To do this, simply uncheck the **Automatically send out activation email** box and paste in your own password.

### **Option 2: Import Manually**

To import individuals manually, select the Manual Import tab.

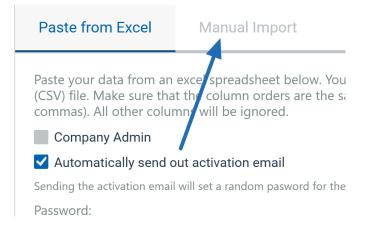

Then enter email addresses (one on each line) in the field provided.

Keep in mind that this method will not import first and last names; you (or the user) will need to edit that after the import.

And just like with the Excel import, you will want to do a separate import for company admins versus the standard users.

#### You can also customize the password.

Sending the activation email will set a random pasword for the user. To define your own password, uncheck this option and enter the desired password below. Password: Once you are done, select Import Users.

# **Editing Users**

Now let's say that you want to edit a user. You can search for the individual's name and then either select their name and click **Edit** on the top right of the screen OR you can right-click on their name and select **Edit**.

|    | ADD IMPORT EDIT DELETE |
|----|------------------------|
| or | Date Created           |
|    | 9/26/2018 7:16:22 PM   |
|    | 9/26/2018 7:16:23 PM   |

Once you have edited the user's information, select **Save User** (or, if you'd like to delete a user, you can select **Delete User**).

| First Name:                       | Last Name:                        |
|-----------------------------------|-----------------------------------|
| Anne                              | Fratelli                          |
|                                   |                                   |
| Email:                            |                                   |
| ramseyfratelli@example.com        |                                   |
| Company Administrator             |                                   |
| Password:                         |                                   |
|                                   | 0                                 |
|                                   |                                   |
| Identity Provider:                |                                   |
| UNIFI                             | •                                 |
| Groups                            |                                   |
| Admins                            |                                   |
| Admins - Content Request Notifica | ations                            |
| Architecture - AU                 |                                   |
| Architecture - UK                 |                                   |
| Architecture - US                 |                                   |
| AutoCAD Content Request           |                                   |
| BIM Team                          |                                   |
| CFA_Architecture Team             |                                   |
| CFA_Components Team               |                                   |
| CFA_Electrical                    |                                   |
| Content Review Team - US          |                                   |
| 🗸 Engineering - AU                |                                   |
| 🖌 Engineering - UK                |                                   |
| 🖌 Engineering - US                |                                   |
| 🗸 Project Team - Retail           |                                   |
| SiteAdmin                         |                                   |
| ✓ Standard                        |                                   |
|                                   |                                   |
| Save User Re                      | send Activation Email Delete User |
|                                   |                                   |

# **Export User Report**

UNIFI also allows you to Export User information. To do this, begin by going to the Web Portal in UNIFI by selecting the globe icon on the left side of the screen.

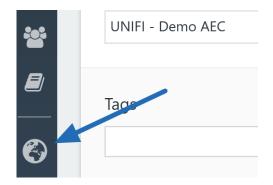

Next, select Users from the sidebar in the Web Portal.

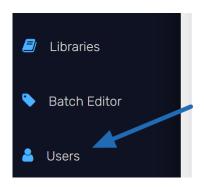

Then select Export User Report from the left side of the screen.

| NAVIGATION         | Manage Users                             |  |  |  |  |  |
|--------------------|------------------------------------------|--|--|--|--|--|
| 😤 Manage Users     | 5                                        |  |  |  |  |  |
| Subser Groups      | Users                                    |  |  |  |  |  |
|                    | Drag a column header and drop it here to |  |  |  |  |  |
| Configure SSO      | Username <b>T</b> Las                    |  |  |  |  |  |
| TOOLS              | K ≪ 0 ▷ M 25 ▼ ite                       |  |  |  |  |  |
| Export User Report |                                          |  |  |  |  |  |

A CSV file will then download, giving you information on each user, including the name, admin status, user groups, date of account creation, and timestamp of the last login.

| ļ  | AutoSave 🧿 |                                                                                                    |                     | ~ 🖲 ~          | 7 UNI       | FI_users 🝷                                                      | Q                          | Search                                    |                |
|----|------------|----------------------------------------------------------------------------------------------------|---------------------|----------------|-------------|-----------------------------------------------------------------|----------------------------|-------------------------------------------|----------------|
| Fi | le Hon     | ne Inser                                                                                                    | t Draw              | Page La        | iyout Fo    | rmulas                                                          | Data Re                    | view Vi                                   | ew H           |
|    | ste 🗳      | Calibri<br>B I                                                                                                    | ~<br>⊻ ~  ⊞<br>Font | 11 - A         |             | E I I C<br>E I I I C<br>E I I I I I I I I I I I I I I I I I I I | ₹<br>• \$<br>• 500         | neral ✓<br>✓ % <b>9</b><br>→00<br>umber ⊡ | Fo<br>Co<br>Co |
| A1 |            | • 1 >                                                                                                    | < 🗸 .               | <i>f</i> x Ema | ail         |                                                                 |                            |                                           |                |
| 1  | А          | В                                                                                                    | С                   | D              | E           | F                                                               | G                          | Н                                         | j              |
| 1  | Email      | First Name                                                                                                    | Last Name           | Company        | User Grou   | Created                                                         | Last Login                 |                                           |                |
|    | St. 12     | Constant in the second second s | Wincheste Y Digital |                |             | 2010-00-1                                                       | -1 2020-09-03T02:46:29.793 |                                           |                |
| 2  | Cody.Wind  | Cody                                                                                                    | wincheste           |                | Digital Fla | 2013-03-1                                                       | 2020 05 0.                 | 5102.40.25                                | .,             |

And that's it! As you can see, UNIFI makes it easy to manage users & groups in one place.